# **Дошка (Blackboard): батьківський доступ**

Наведені нижче інструкції допоможуть батькам ознайомитись із тим, як отримати доступ до дошки як спостерігач та переглянути домашні завдання, які викладач їх дитини розмістив у розділі "Оголошення".

**Відвідайте www.sarasotacountyschools.net , а потім натисніть на «Батьки та учні»**

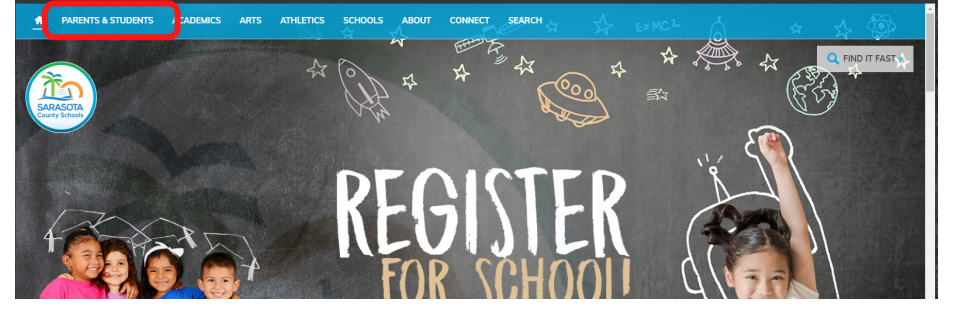

**Popular Parent + Student Links DCF Report Abuse Register for Summer EOC** Maheite Testing HERE Deadline is July 15, 2020 **Нажмите на ссылку обучения Blackboard** 2020 BOOST / **INSTRUCTIONAL** 

**CONTINUITY FOR ACADEMIC NEEDS** 

**SCF Dual Enrollment Acceptance Criteria** Modified for Fall Semeste

### Other Resources

Hotline: 1-800-962-2873 Downloads: Infographic | Statewide Locations

**High School Community Service** 

**College and Financial Aid** 

Scholarships (local included)

**School Reassianments** 

College Board's Career Finder (Free Premium Access until July 2020)

### **Technology Resources**

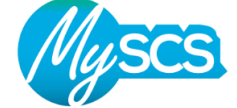

System Untime Status

Office 365 **Blackboard Learn** 

Mobile App Download Guid

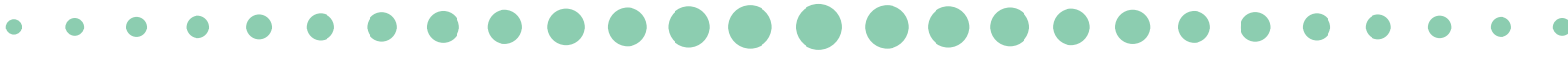

**Нажміть на Blackboard Learn Використовуйте електронну адресу, яку ви використовували для створення облікового запису батьківського порталу. Ім'я користувача та пароль однакові.**

**Приклад: ім'я користувача: parent1234@gmail.com Пароль: parent1234@gmail.com**

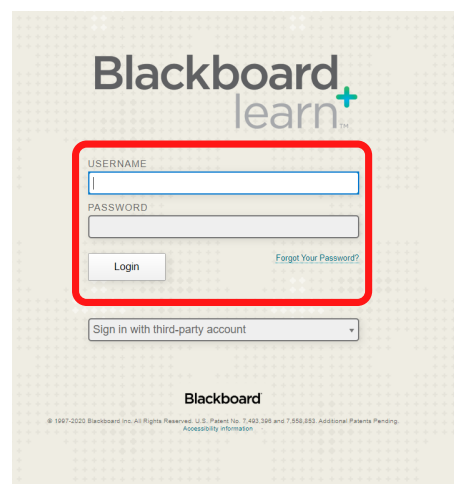

**Ви побачите всі домашні завдання, розміщені в розділі "Мої оголошення".**

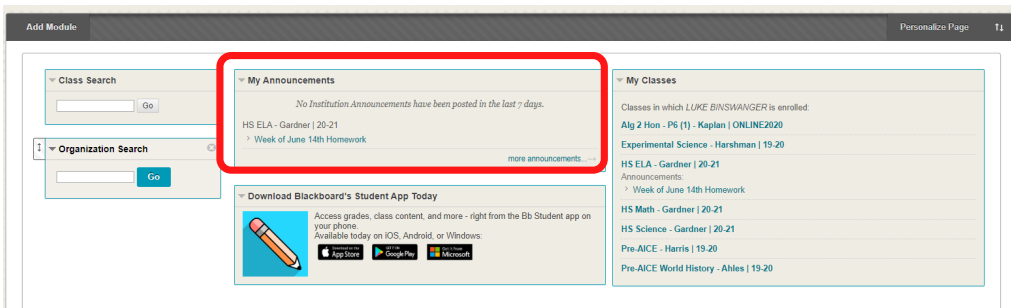

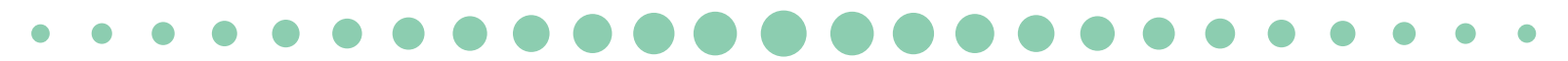

**Якщо ви хочете переключитися на іншу дитину, нажміть на свій профіль у верхньому правому куті та виберіть Батьківську панель керування.**

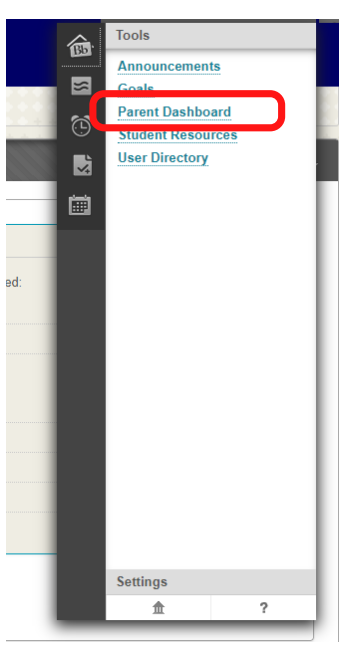

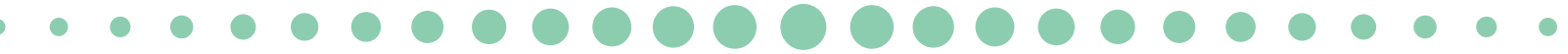

**Нажміть на стрілку праворуч від іншої дитини та виберіть Спостереження. Тепер ви зможете побачити домашні завдання, розміщені в розділі «Мої оголошення» на дошці для цього учня**

## **Parent Dashboard**

*Currently Observing:* **John Smith** 

The following is a list of all users that can be observed. Click Observe to begin observing a new user in

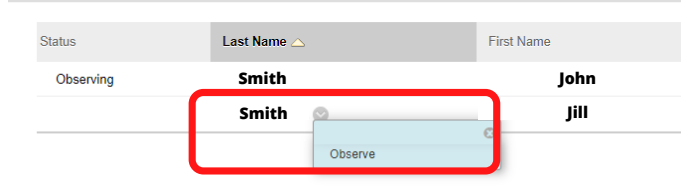

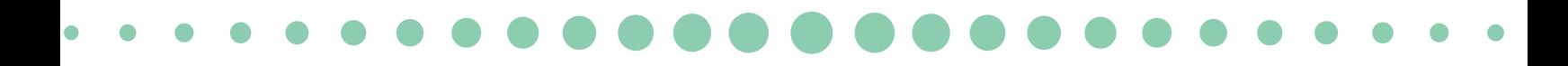